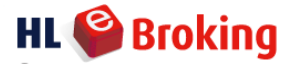

- Login in to CIMBClicks (https://www.cimbclicks.com.my)
	- Go to **Pay** >> **Bills**
	- **Select account** >> **Select to: Enter Biller Name/Code**
	- ▶ Biller Name >> Hong Leong Investment Bank Berhad
	- Key in the bill identification: **Client Code, Ref. No, Amount** >> **Proceed to payment**
	- $\triangleright$  A confirmation screen with all your payment details will appear  $\triangleright$  Request the **TAC**
	- Click **Confirm** to proceed

## **NOTE**:

### **Disclaimer**

**Hong Leong Investment Bank Berhad ("HLIB") does not allow 3rd party paymentsNote 1 .** You are responsible to provide sufficient details to show that all payments into your account are made by you. HLIB reserves the right to reject any payment, without any notice to you if HLIB does not receive sufficient details on the origin of the payment/payor details or if HLIB has reasonable cause to believe a payment was made by a 3rd party in which case forceselling on any overdue contracts will be carried out accordingly based on FDSS rules. HLIB shall not be liable for its rejection of any 3rd party payment.

#### *Note 1:*

*\* The management has the discretion to approve 3rd party payments in limited circumstances. Please ensure that 3rd party payments are not made to HLIB without HLIB's prior consent.*

 Once you have made the payment via CIMBClicks, **DO NOT** forget to submit the Settlement Instruction via [www.hlebroking.com](http://www.hlebroking.com/)

#### Login to **www.cimbclicks.com.my**

Go to "**Pay" >> select "Bills"**

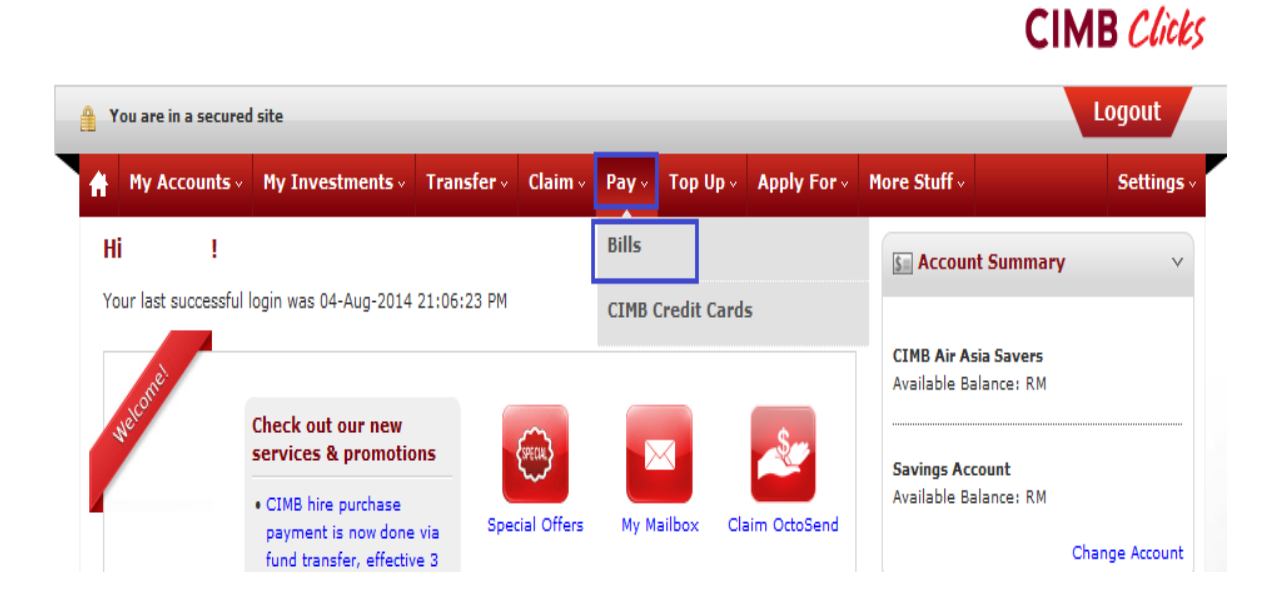

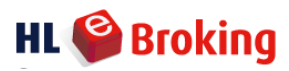

- Select an account >> **Select to Biller Name/Code**
- Biller Name >> **"HONG LEONG INVESTMENT BANK BERHAD"**

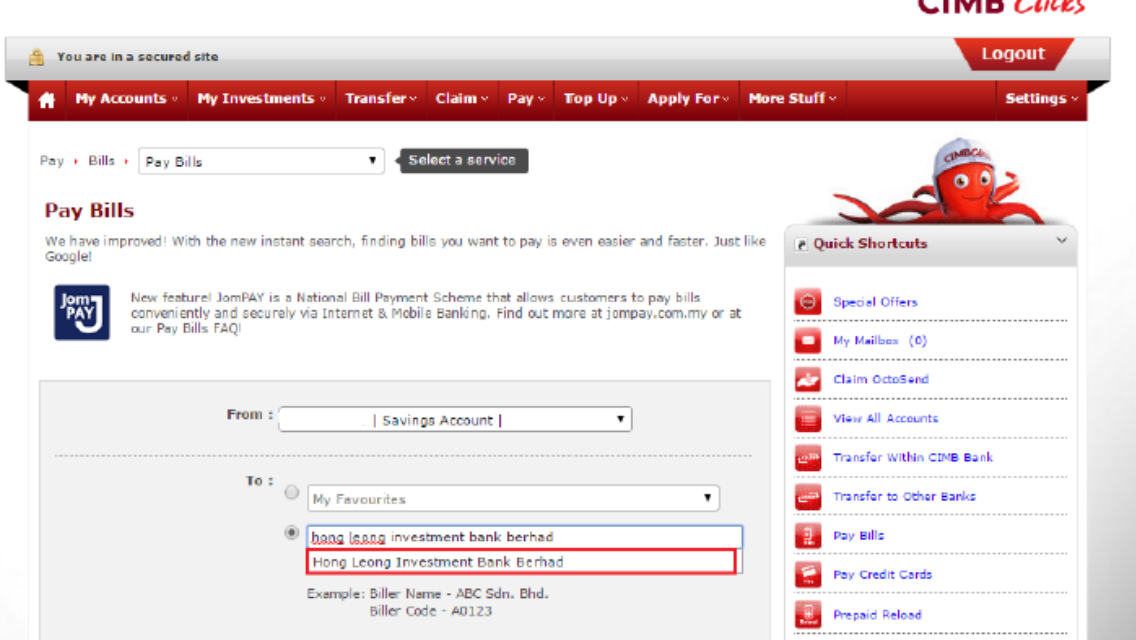

 Key-in details – **Client code, Ref. No. (as same as client code), Amount** >> **Proceed to Payment**

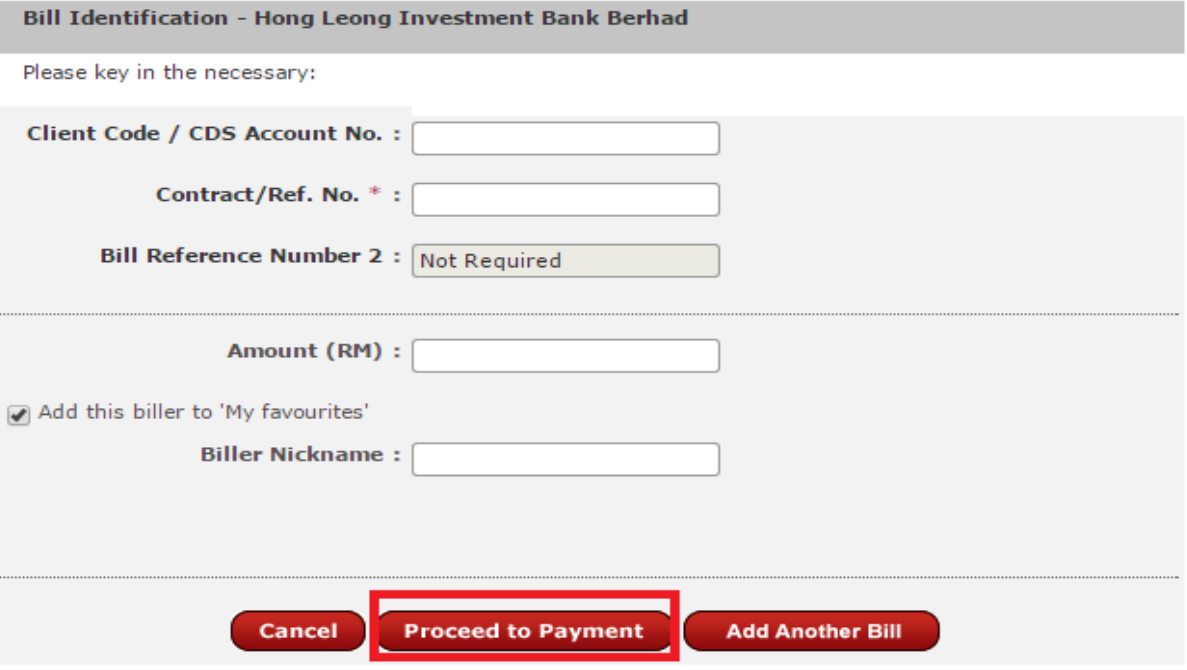

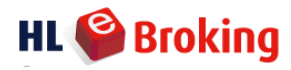

- Request **TAC code** >> Key in your TAC code
- A confirmation screen with all your payment details will appear
- Click on "**Confirm**" to proceed

# **Confirmation**

\*Please check the details below before you confirm the payment

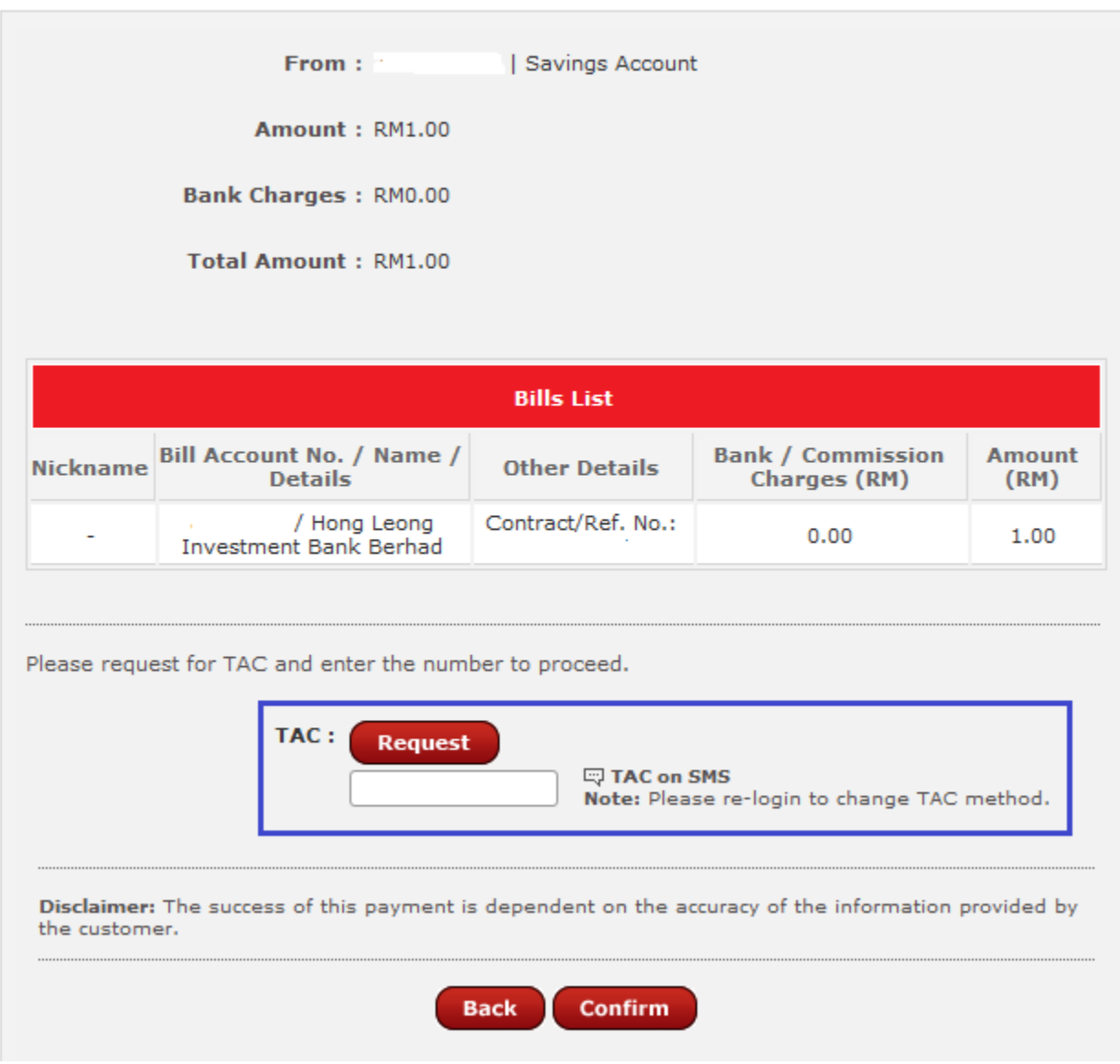

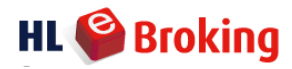

# **Submit Settlement Instruction**

## Click "**Payment** >> **Settlement** >> **Doc Type = All** >> **Submit**"

#### **PAYMENT**

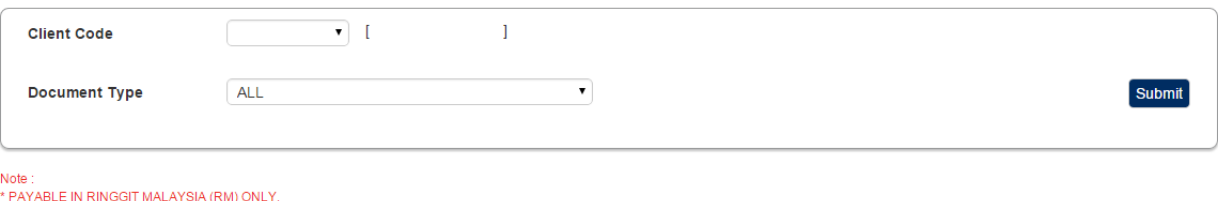

\*\* PLEASE CONTACT YOUR RESPECTIVE DEALER REPRESENTATIVE FOR OTHER CURRENCY PAYMENTS.

# Click "**Enter Payment Details**"

#### PAYMENT

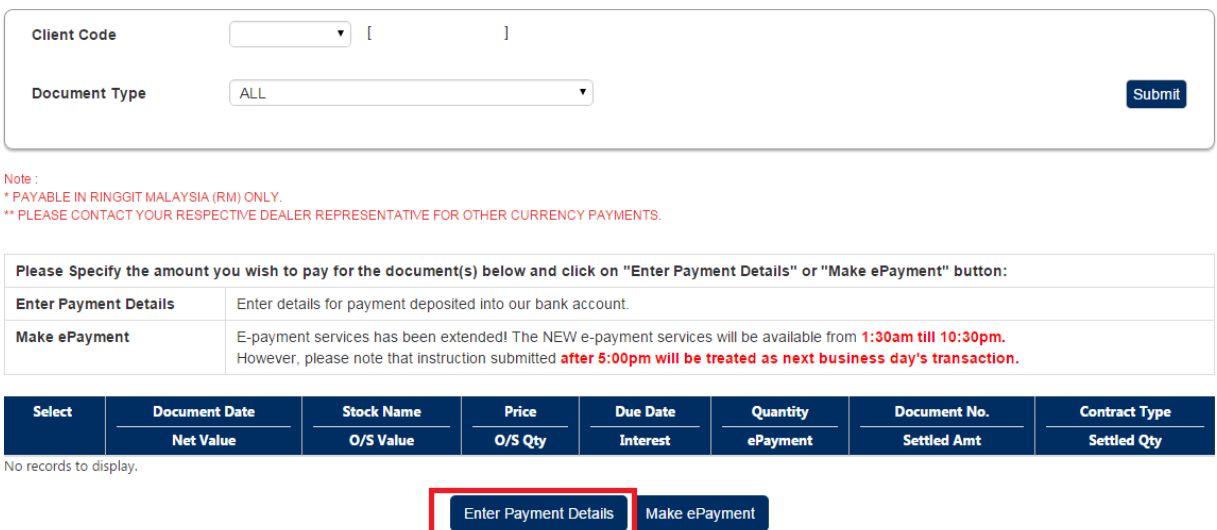

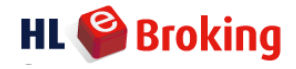

Settlement Instruction for *payments via CIMB Clicks (Own Payment)*

- $\triangleright$  Pay type  $\rightarrow$  Direct Transfer
- $\triangleright$  Amount  $\rightarrow$  Eg: RM2,000
- Bank Code → click **"?"** and select from the list ("C" CIMB Bank Berhad)
- $\triangleright$  Deposit Bank  $\rightarrow$  deposited into CIMB CLICKS
- $\triangleright$  Payment From  $\rightarrow$  Own Payment

Click "**Submit**"

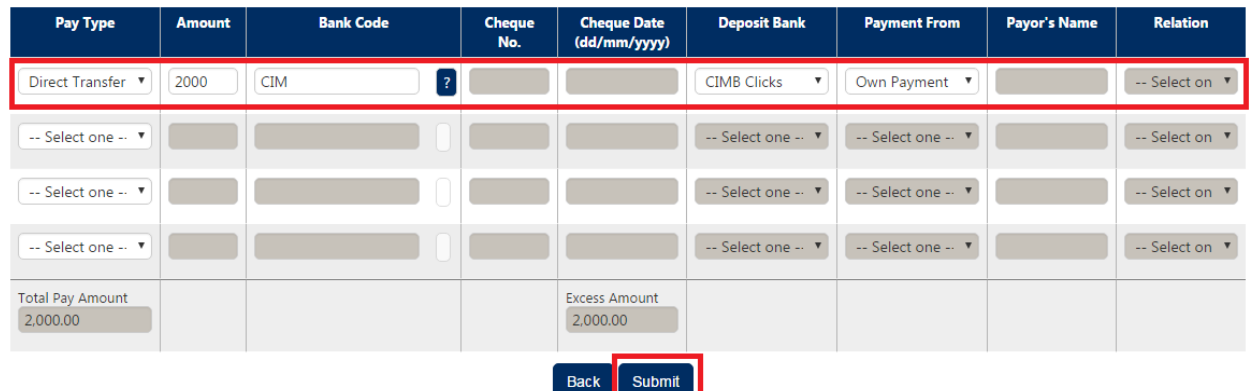

Settlement Instruction for *payments via CIMB Clicks (3rd party payment)*

- $\triangleright$  Pay type  $\rightarrow$  Direct Transfer
- $\triangleright$  Amount  $\rightarrow$  Eg: RM2,000
- Bank Code → click **"?"** and select from the list ("C" CIMB Bank Berhad)
- $\triangleright$  Deposit Bank  $\rightarrow$  deposited into CIMB CLICKS
- > Payment From  $\rightarrow$  3<sup>rd</sup> Party Payment
- $\triangleright$  Payor's Name  $\rightarrow$  Payee Name
- $\triangleright$  Relation  $\rightarrow$  Select from drop down list (eq. daughter, father, husband, mother, son, sibling, wife)

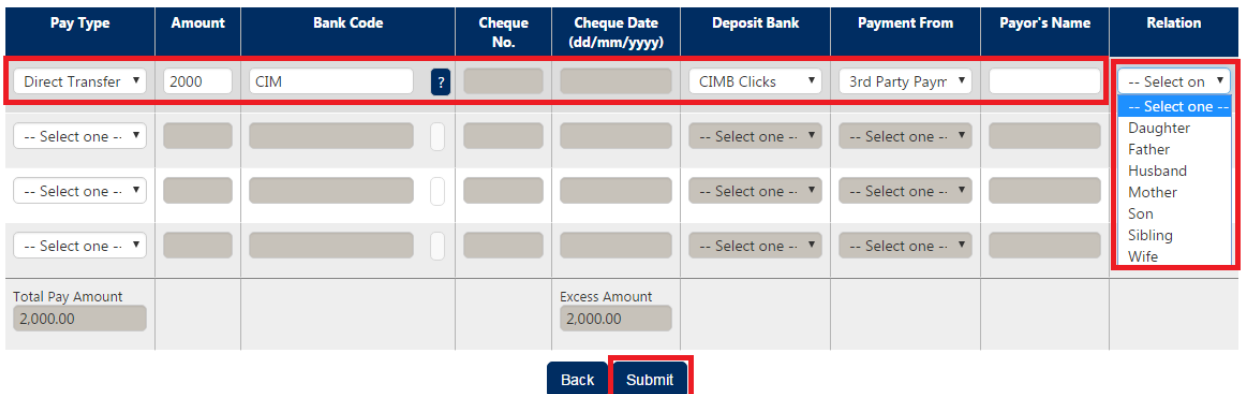

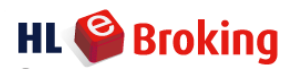

Note: Any other relationship that does not fall under the category displayed above **WILL NOT** be accepted for third party payment processing.